# FAQ – Můj KLUB 2021

# Obsah

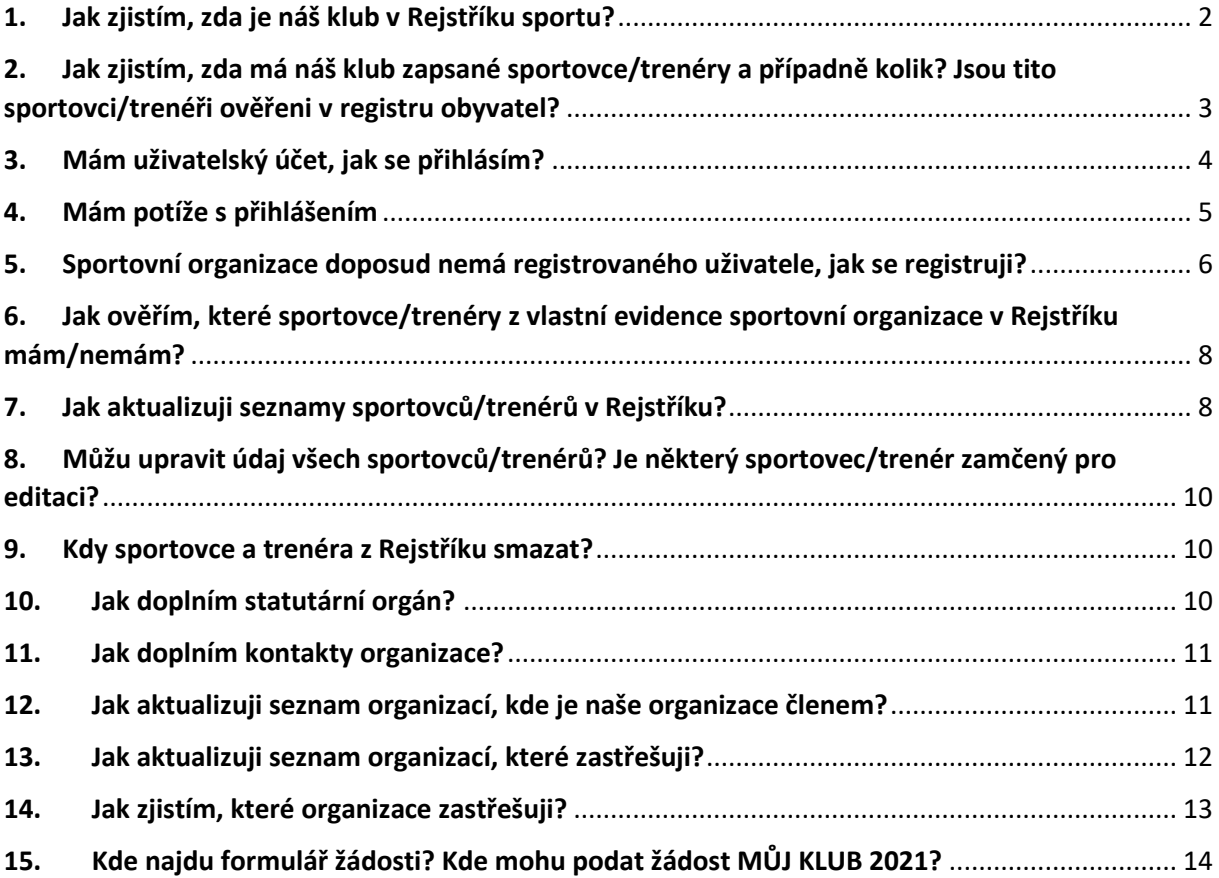

### <span id="page-1-0"></span>1. Jak zjistím, zda je náš klub v Rejstříku sportu?

Ve veřejné části Rejstříku sportu (na domovské stránce www.rejstriksportu.cz), kliknete na záložku Seznam sportovních organizací. Výsledky můžete zobrazit pomocí filtrů kdy zadáte IČO organizace, případně název. Podmínkou zobrazení sportovní organizace je ověření ve veřejných rejstřících, zapsaný předmět/účel činnosti v oblasti sportu, a vytvořený a NSA ověřený uživatelský účet.

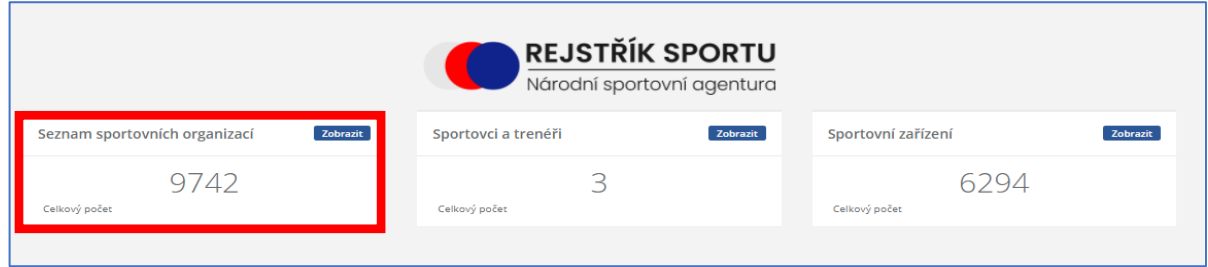

*Obrázek 1*

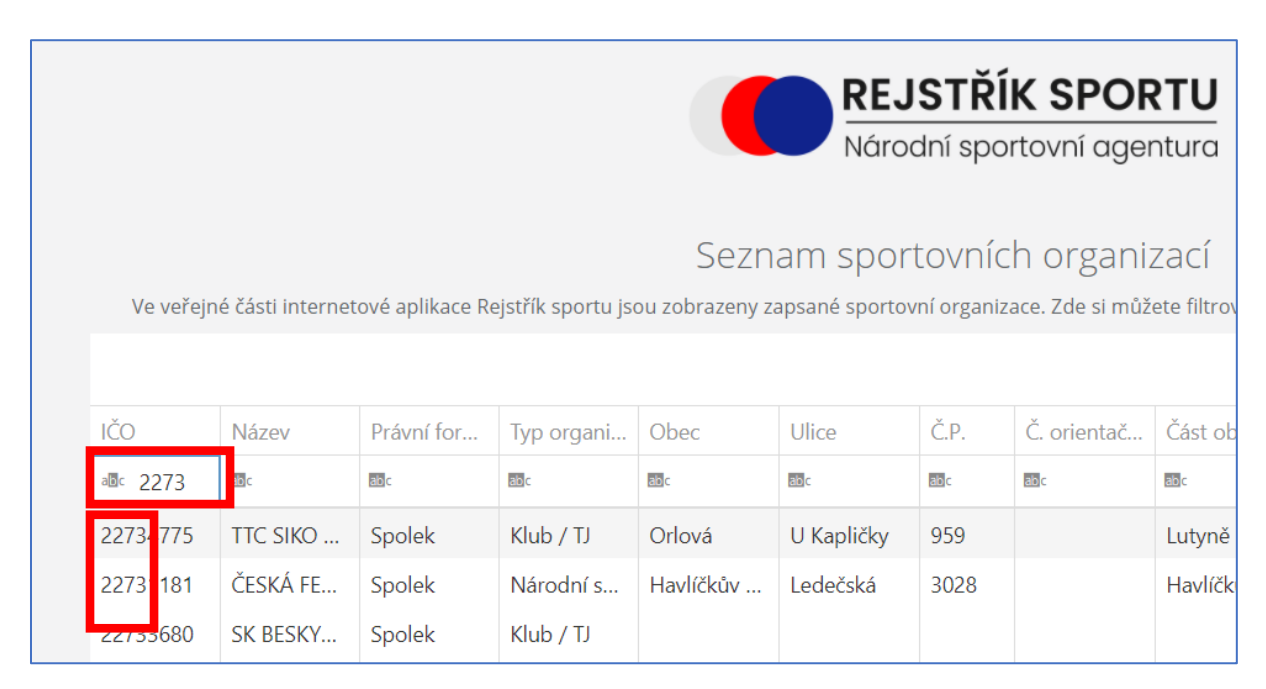

# <span id="page-2-0"></span>2. Jak zjistím, zda má náš klub zapsané sportovce/trenéry a případně kolik? Jsou tito sportovci/trenéři ověřeni v registru obyvatel?

Počet sportovců/trenérů zjistíte ve veřejné části Rejstříku sportu (na domovské stránce www.rejstriksportu.cz), kde kliknete na záložku Sportovci a trenéři. Zadáte IČO organizace, případně název a ve výsledku se zobrazí výsledek s počtem sportovců a trenérů v organizaci. Podmínkou pro zařazení do statistiky je zápis sportovce nebo trenéra ověřenou sportovní organizací a ověření jejich identity Registrem obyvatel. Počty se mění v závislosti na průběžném ověřováním Registrem.

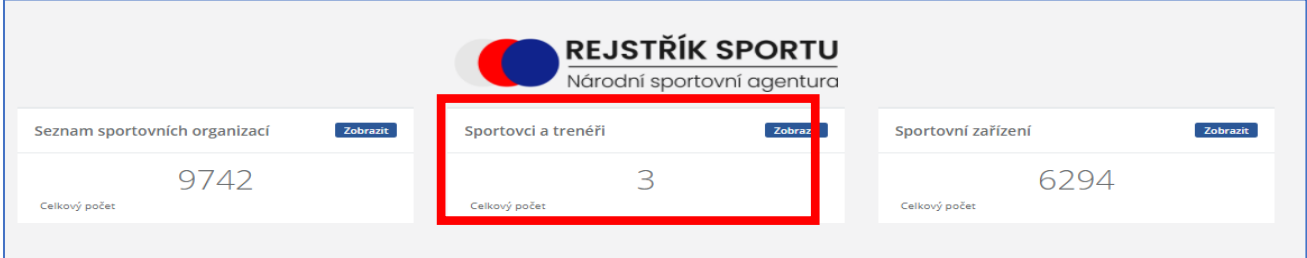

*Obrázek 3*

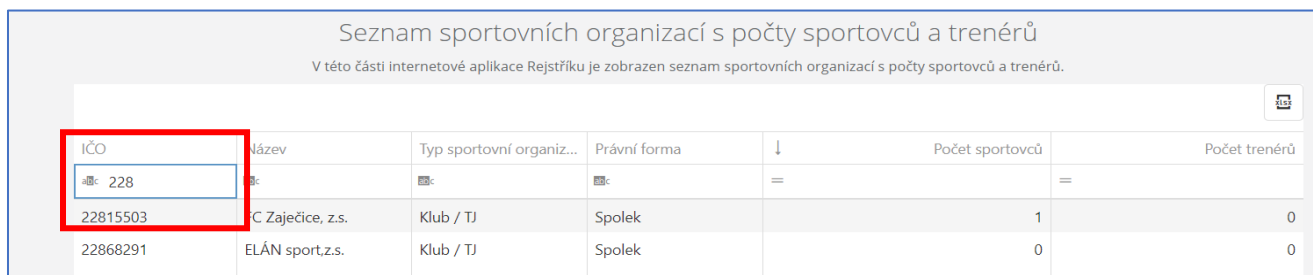

## <span id="page-3-0"></span>3. Mám uživatelský účet, jak se přihlásím?

1. Kliknete na tlačítko **Přihlásit** v pravém horním rohu

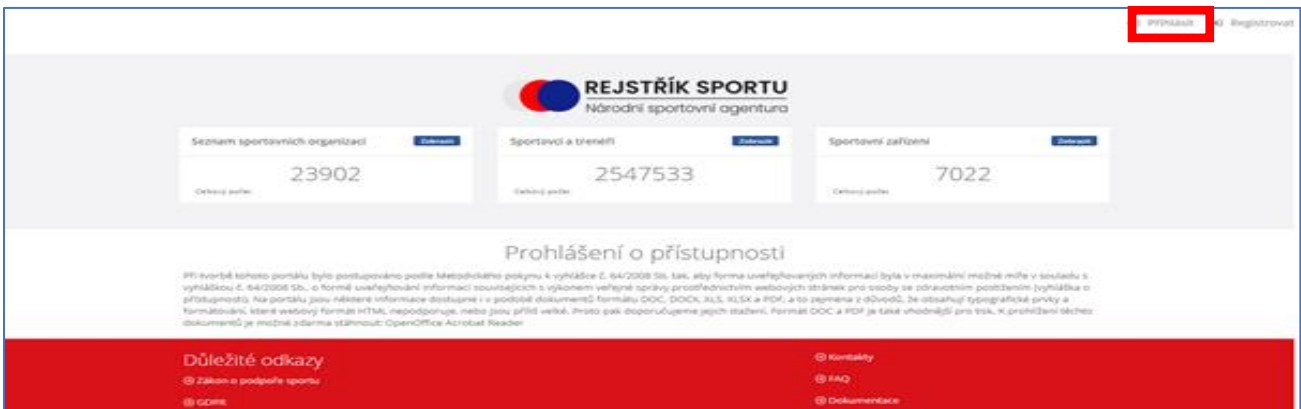

*Obrázek 5*

2. Zobrazí se formulář přihlášení. Vyplníte všechny požadované údaje a kliknete na tlačítko **Přihlásit**.

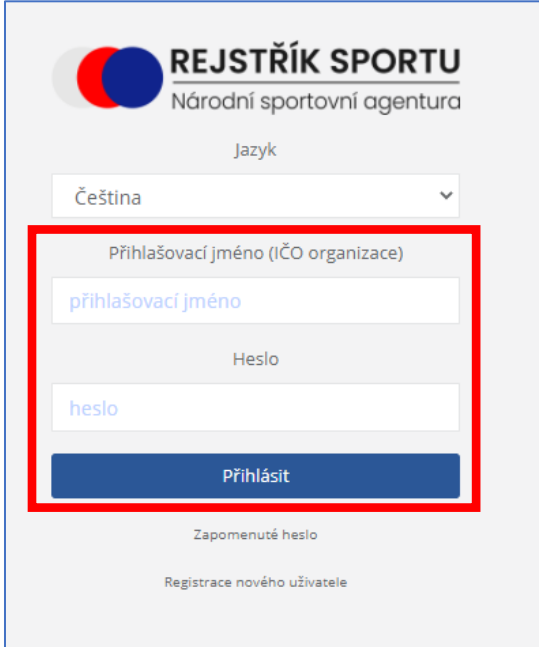

*Obrázek 6*

Přihlašovací jméno: IČO vaší organizace (8 znaků)

Heslo: vámi zvolené heslo

### <span id="page-4-0"></span>4. Mám potíže s přihlášením

1. Zapomenuté heslo

Pokud zapomenete heslo, kliknete na **Zapomenuté heslo**, otevře se okno, kde vyplníte přihlašovací jméno (IČO organizace), zaškrtnete checkbox **Nejsem robot** a zmáčknete tlačítko **Obnovit heslo**.

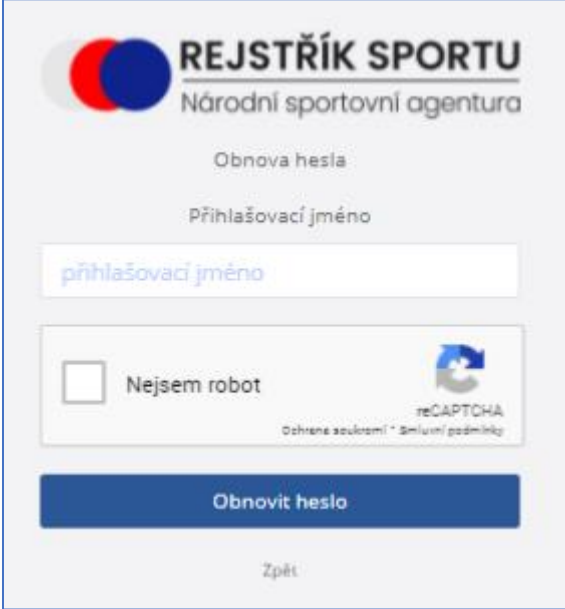

*Obrázek 7*

Do zadané e-mailové schránky Vám dorazí e-mail, díky kterému lze změnu hesla dokončit.

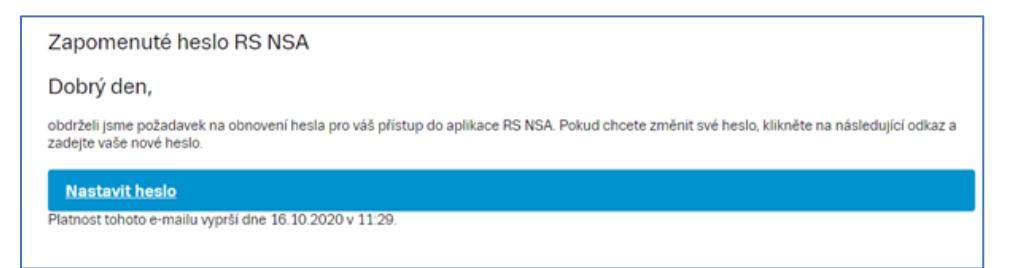

# <span id="page-5-0"></span>5. Sportovní organizace doposud nemá registrovaného uživatele, jak se registruji?

1. Na internetovém portálu <https://www.rejstriksportu.cz/> kliknete na tlačítko **Registrovat**  umístěné v pravé horní části.

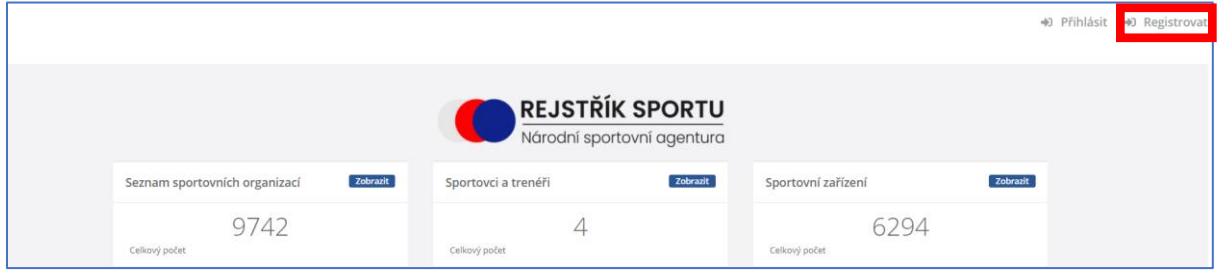

*Obrázek 9*

2. Zadáte přihlašovací jméno = IČO a kliknete na tlačítko **Pokračovat**.

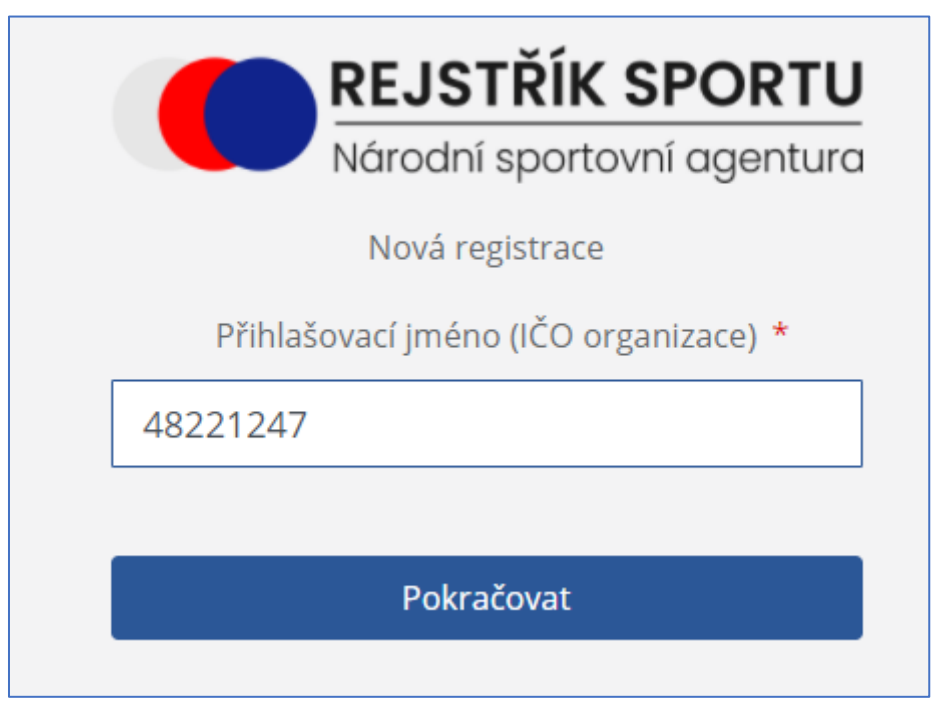

*Obrázek 10*

3. Vyplníte všechny požadované údaje a po zaškrtnutí políčka "Nejsem robot" a ověření, kliknete na tlačítko **Registrovat.**

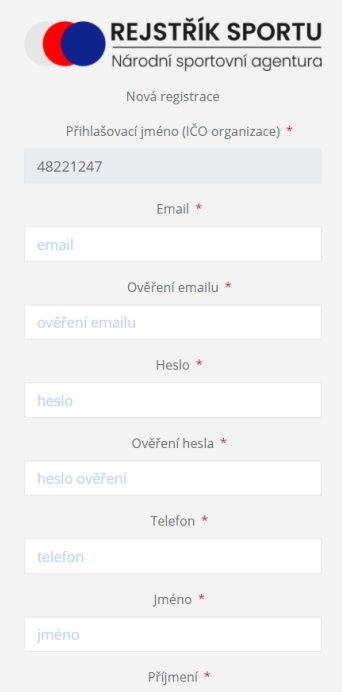

- 4. Po vyplnění registračních údajů, odkliknete tlačítko **OK** a počkáte, až Vám přijdou registrační údaje do zadaného e-mailu.
- 5. V e-mailu **Dokončení registrace do RS NSA** potvrdíte kliknutím na tlačítko **ZDE** dokončení registrace.
- 6. Po dokončení registrace odešlete tento e-mail:
	- a. do datové schránky NSA **vnadiz2**
	- b. nebo 2) e-mailem s elektronickým podpisem oprávněné osoby na adresu **rejstriksportu@agenturasport.cz**
	- c. nebo 3) v listinné podobě s vlastnoručním podpisem oprávněné osoby na adresu: **Národní sportovní agentura Českomoravská 2420/15, 190 00 Praha 9.**
- 7. Dokud nebude tento e-mail doručen Národní sportovní agentuře, která vaši registraci posoudí, budou uživateli dostupné pouze omezené funkce!
- 8. Na webových stránkách se po ověření platnosti emailu otevře informační okno, které potvrdíte tlačítkem **OK**. Poté se zobrazí úvodní stránka, na které se můžete **Přihlásit**.

# <span id="page-7-0"></span>6. Jak ověřím, které sportovce/trenéry z vlastní evidence sportovní organizace v Rejstříku mám/nemám?

- 1. Kontrolou záložky **Import/Export**, kde si stáhnete soubor se zapsanými sportovci/trenéry (tlačítkem **Export sportovců a trenérů**) a provedete kontrolu s vlastní evidencí.
- 2. Přímou kontrolou stavů v nabídce **Sportovci** a **Trenéři**.

### <span id="page-7-1"></span>7. Jak aktualizuji seznamy sportovců/trenérů v Rejstříku?

- 1. Aktualizací údajů:
	- V záložce **Import/Export** kliknete na tlačítko **Import sportovců a trenérů – aktualizace**  a nahrajete soubor ve formátu .csv, kterým aktualizujete stávající údaje.

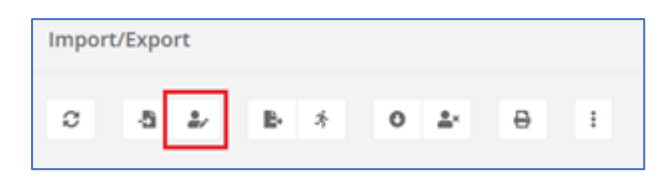

*Obrázek 12*

- U již existujících sportovců/trenérů v Rejstříku dojde k aktualizaci údajů podle importního souboru.
- U nově přidaných sportovců/trenérů z importního souboru dojde k přidání nových sportovců/trenérů v Rejstříku.
- U sportovců/trenérů kteří jsou v Rejstříku z minulosti a v importované tabulce nejsou nedojde k žádné změně.

Soubor pro hromadný zápis sportovců/trenéru naleznete zde, viz obrázek.

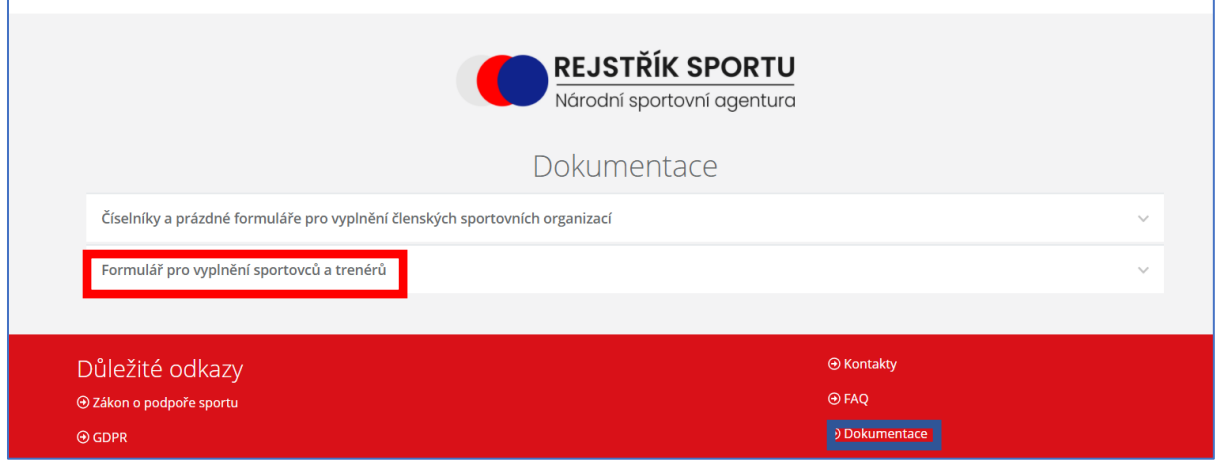

#### 2. Přepsáním údajů:

• V záložce **Import/Export** kliknete na tlačítko **Import sportovců a trenérů – prvotní naplnění** a nahrajete soubor ve formátu .csv, kterým přepíšete stávající údaje.

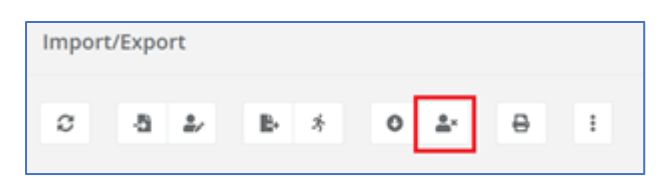

• POZOR! U sportovců a trenérů, kteří jsou z minulosti Rejstříkem evidováni, ale nejsou v importním souboru, dojde při použití funkce "prvotní naplnění" k ukončení činnosti (vyplněna hodnota sportovec\_do na datum provedení importu) a sportovec/trenér již nebude evidován jako aktivní člen klubu.

Soubor pro hromadný zápis sportovců/trenéru naleznete zde, viz obrázek.

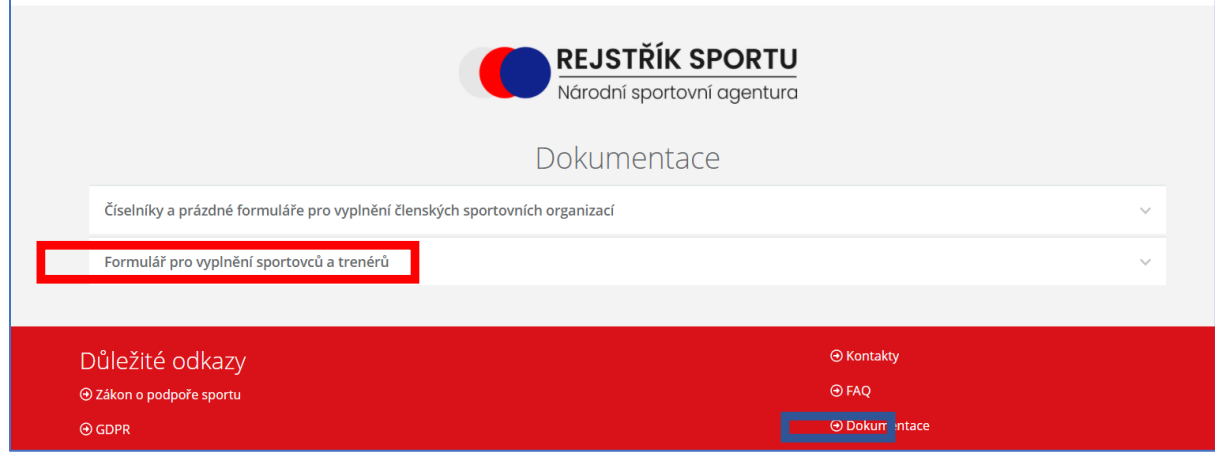

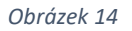

- 3. Individuálním vložením:
	- V záložce **Sportovci**/**Trenéři** přidáte jednotlivě nového sportovce/trenéra nebo opravíte údaje o stávajícím sportovci/trenérovi pomocí tlačítek **Přidat** nebo **Opravit**.

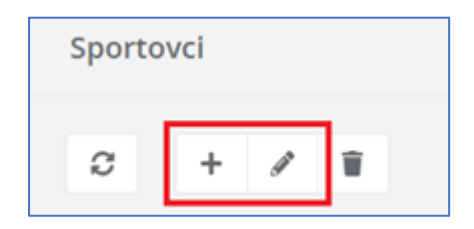

# <span id="page-9-0"></span>8. Můžu upravit údaj všech sportovců/trenérů? Je některý sportovec/trenér zamčený pro editaci?

Stávajícího sportovce a trenéra můžete editovat pod funkcí Opravit. Můžete také opravit poklepáním na ikonu vedle příslušného záznamu v seznamu. Po spuštění funkce Opravit se zobrazí formulář, ve kterém můžete editovat. Formuláře pro opravu a zadávání nového statutárního orgánu jsou totožné, povinné položky jsou označeny hvězdičkami. Nepovinné položky mohou být prázdné.

Po zápisu do Rejstříku a následném potvrzení osoby registrem obyvatel **NELZE** přepisovat u sportovce jméno, příjmení a rodné číslo (informace o vykonávané sportovní činnosti a kontaktní údaje lze dále upravovat).

### <span id="page-9-1"></span>9. Kdy sportovce a trenéra z Rejstříku smazat?

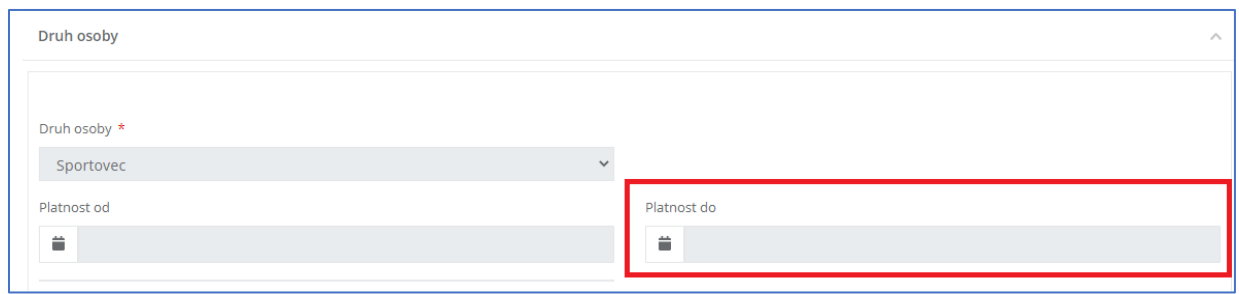

Sportovce ani trenéra z Rejstříku nemažete, pouze zadáte datum ukončené činnosti.

*Obrázek 16*

Funkce pro smazání je k dispozici pro případ kdy se uživatel dopustí administrativní chyby (například v Rejstříku je osoba 2x, jednou s validním a podruhé nevalidním RČ).

### <span id="page-9-2"></span>10. Jak doplním statutární orgán?

Po přihlášení do Rejstříku otevřete záložku "Statutární orgány" a vyberete položku + **Přidat**. Po vybrání funkce **Přidat** se otevře formulář k vyplnění. Pro uložení statutárního orgánu je nutné mít vyplněné všechny povinné položky a zápis **Uložit.**

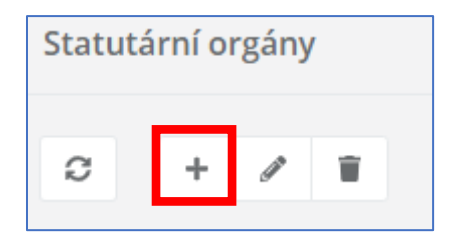

### <span id="page-10-0"></span>11. Jak doplním kontakty organizace?

Po přihlášení do Rejstříku otevřete záložku **Sportovní organizace** a vyberete položku **Opravit.** Po stisknutí ikony se otevře okno pro editaci sportovní organizace. V tomto kroku můžete kontakty upravit pod položkou Kontakty organizace. Při přidání vícero kontaktů stisknete ikonu + **Přidat**.

Po ukončení editace kliknete na tlačítko **Uložit** a záznam se uloží. Pokud nechcete editovat, kliknete na tlačítko **Zpět** a vrátíte se na úvodní obrazovku.

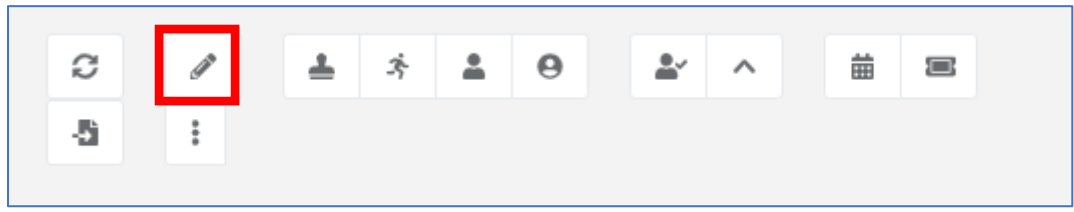

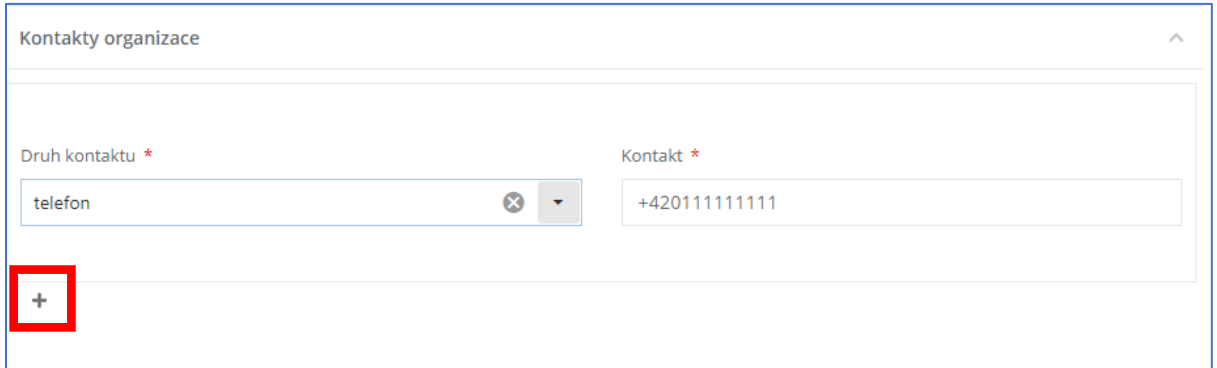

# <span id="page-10-1"></span>12. Jak aktualizuji seznam organizací, kde je naše organizace členem?

Po přihlášení do Rejstříku otevřete záložku "Zastřešující organizace" a vyberete položku + **Přidat**. Po vybrání funkce **Přidat** se otevře formulář k vyplnění. Pro uložení zastřešující organizace je nutné mít vyplněné všechny povinné položky a kliknout na tlačítko **Uložit**. Po kliknutí na tlačítko **Zpět** se vrátíte bez uložení zpět na základní obrazovku.

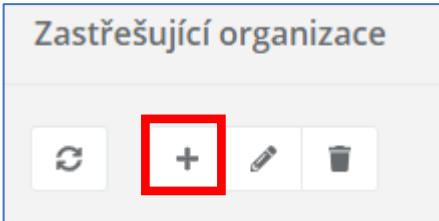

### <span id="page-11-0"></span>13. Jak aktualizuji seznam organizací, které zastřešuji?

- 1. Aktualizací údajů:
	- V záložce **Import/Export** kliknete na tlačítko funkce **Import členských organizací – aktualizace** a nahrajete soubor ve formátu .csv, kterým aktualizujete stávající údaje.

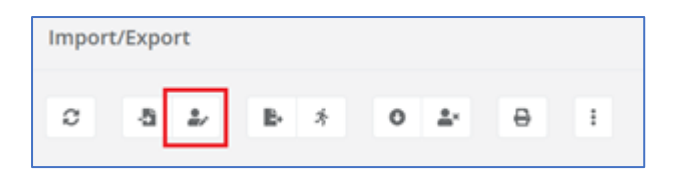

- U již existujících Členských organizací v Rejstříku dojde k aktualizaci údajů podle importního souboru.
- U nově přidaných Členských organizací z importního souboru dojde k propsání údajů a vytvoření Členských organizací v Rejstříku.
- 2. Přepsáním údajů:
	- V záložce **Import/Export** kliknete na tlačítko **Import členských organizací – prvotní import** a nahrajete soubor ve formátu .csv, kterým přepíšete stávající údaje.

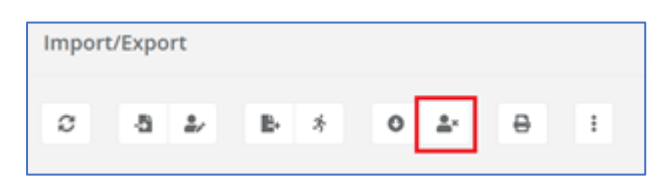

- POZOR! U Členských organizací, kteří již v Rejstříku existují, ale nejsou v importním souboru, dojde při použití funkce "prvotní naplnění" k ukončení činnosti.
- Políčko "Platnost do" bude automaticky vyplněno k datu importu a Členská organizace již nebude evidována jako aktivní součást střešní organizace.
- 3. Individuálním vložením:
	- V záložce **Členské organizace** přidáte jednotlivě nové členské organizace nebo opravíte údaje o stávajícím sportovci/trenérovi pomocí nabídnutých ikonek.

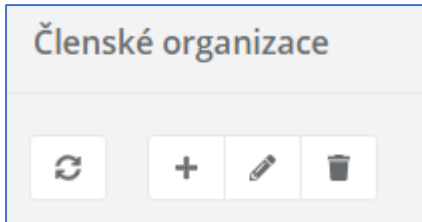

## <span id="page-12-0"></span>14. Jak zjistím, které organizace zastřešuji?

1. Kontrolou záložky **Import/Export**, kde si stáhnete soubor s nahranými daty (tlačítkem **Export členských organizací**) a provedete kontrolu s vlastní evidencí.

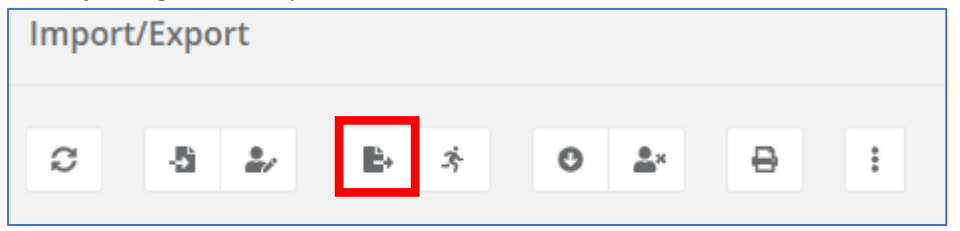

2. Kontrolou záložky **Členské organizace**

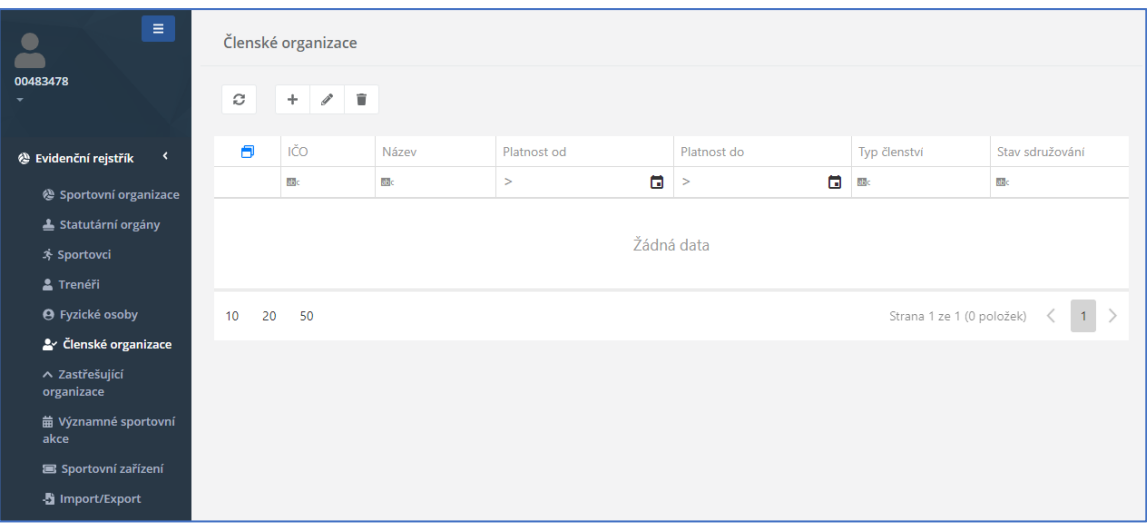

# <span id="page-13-0"></span>15. Kde najdu formulář žádosti? Kde mohu podat žádost MŮJ KLUB 2021?

1. Žádost lze podat pouze prostřednictvím Rejstříku sportu ze stránek [www.rejstriksportu.cz.](http://www.rejstriksportu.cz/) Do rejstříku se nejprve přihlásíte.

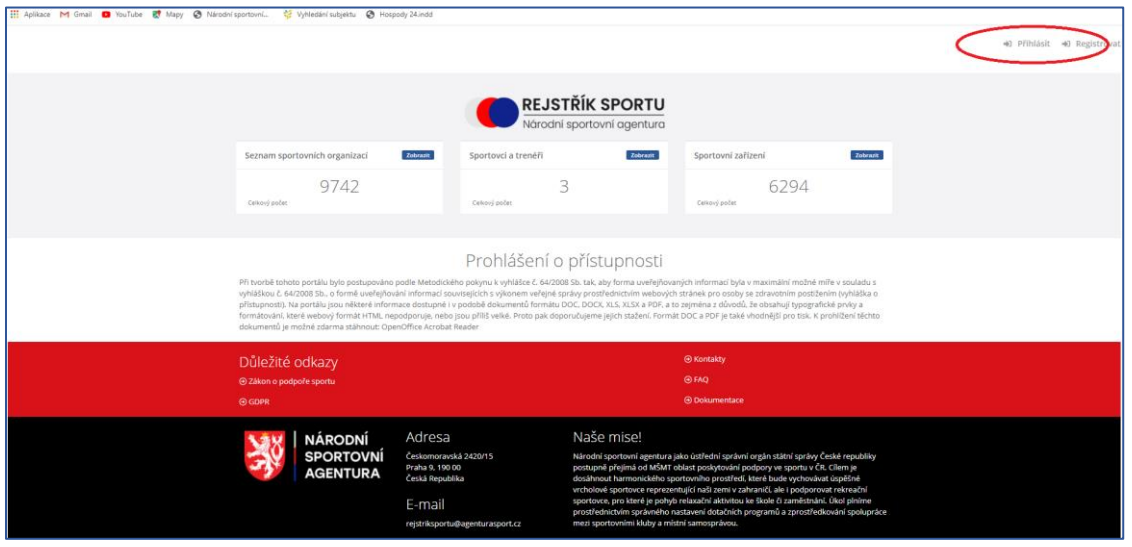

*Obrázek 17*

- 2. Po přihlášení je nezbytné aktualizovat údaje o sportovní organizaci, sportovcích, trenérech a sportovních zařízeních.
- 3. Dále zvolíte v hlavním nabídkovém menu možnost Sportovní organizace.

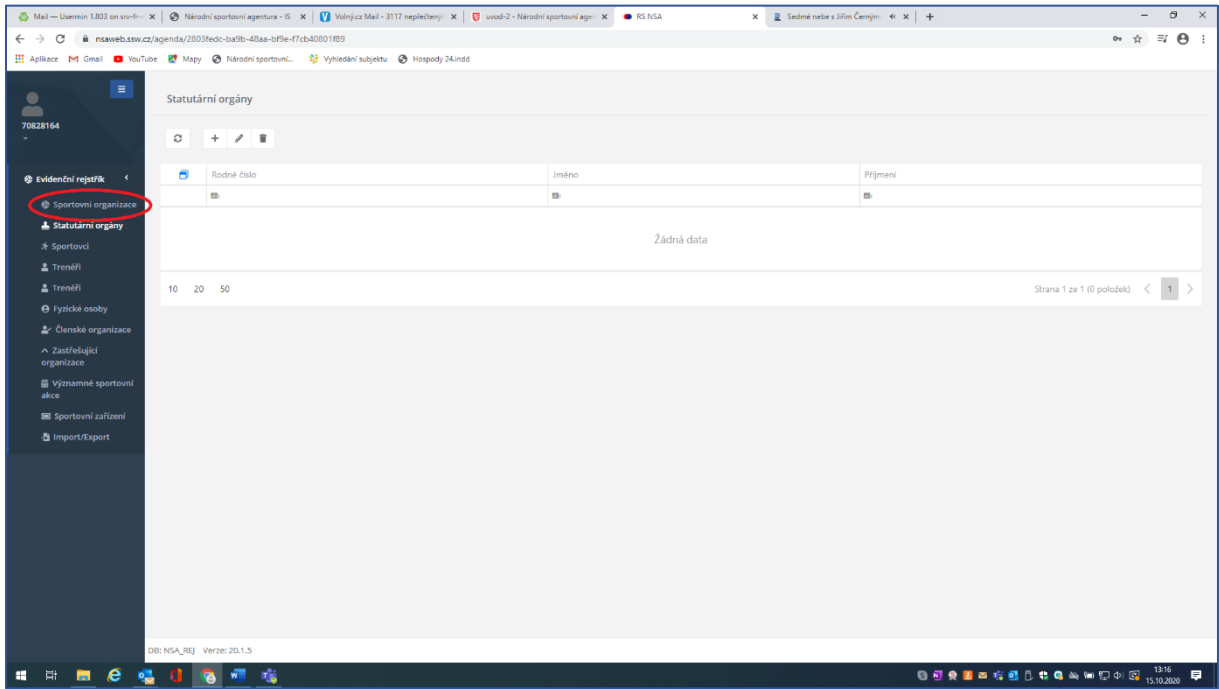

*Obrázek 18*

4. Na záložce Sportovní organizace v pravém horním rohu máte možnost podat žádost o dotaci (jen ve lhůtě pro podání žádostí, tj. musí být otevřená výzva). Zde si můžete rozpracovanou žádost aktualizovat.

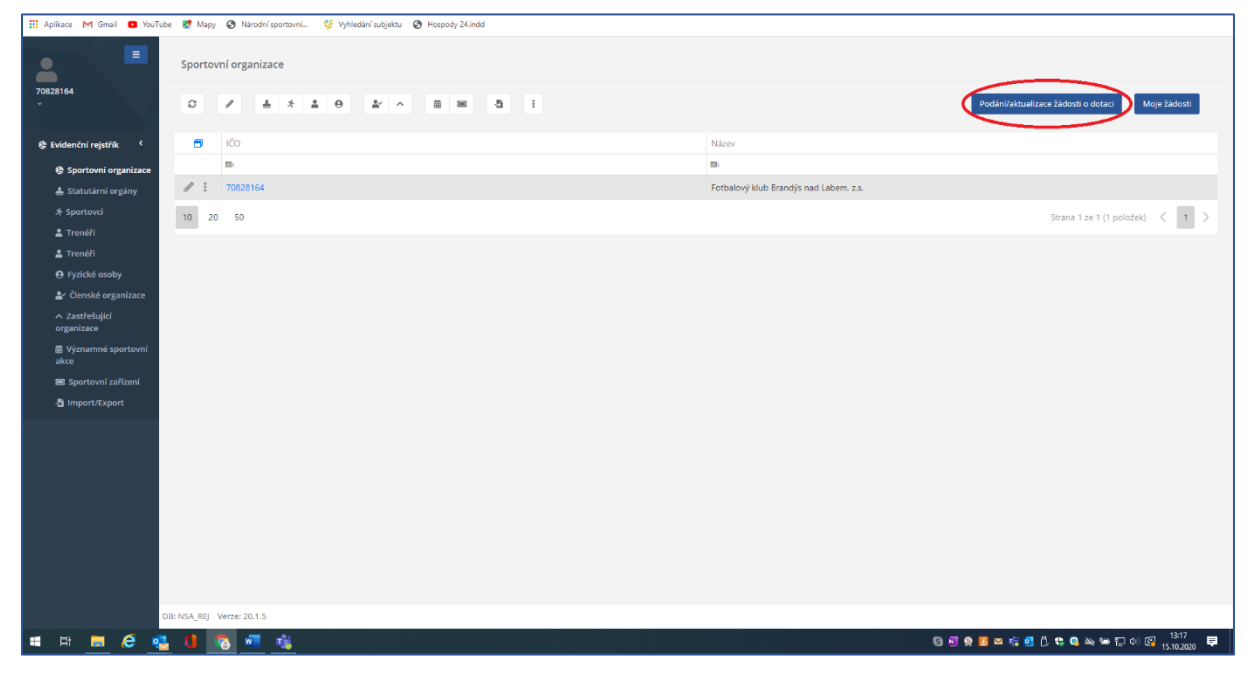

*Obrázek 19*